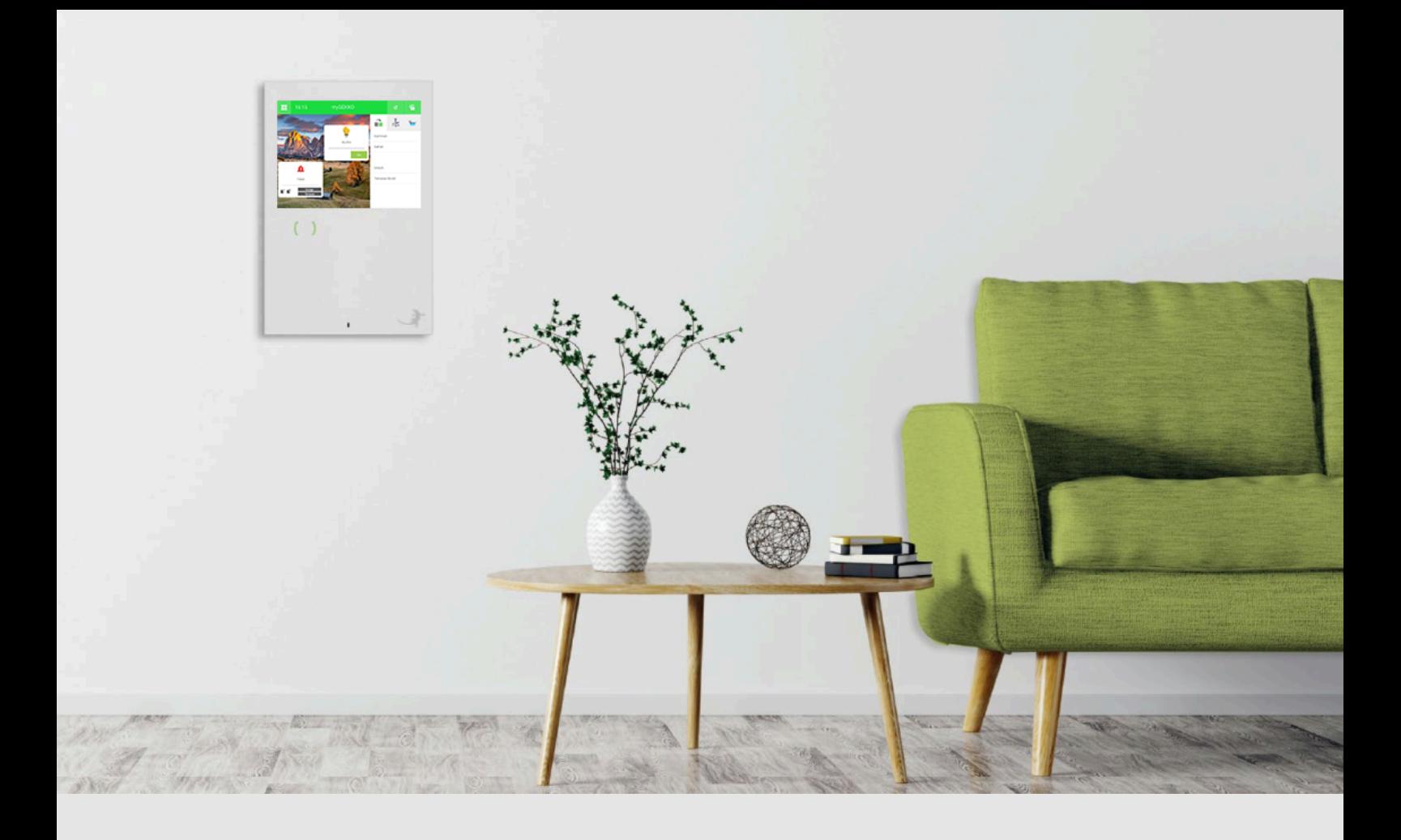

# Philips Hue

**Tutorial** 

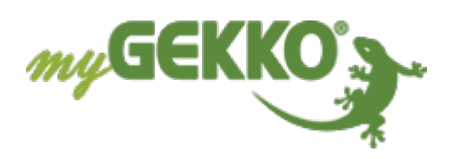

# Inhaltsverzeichnis

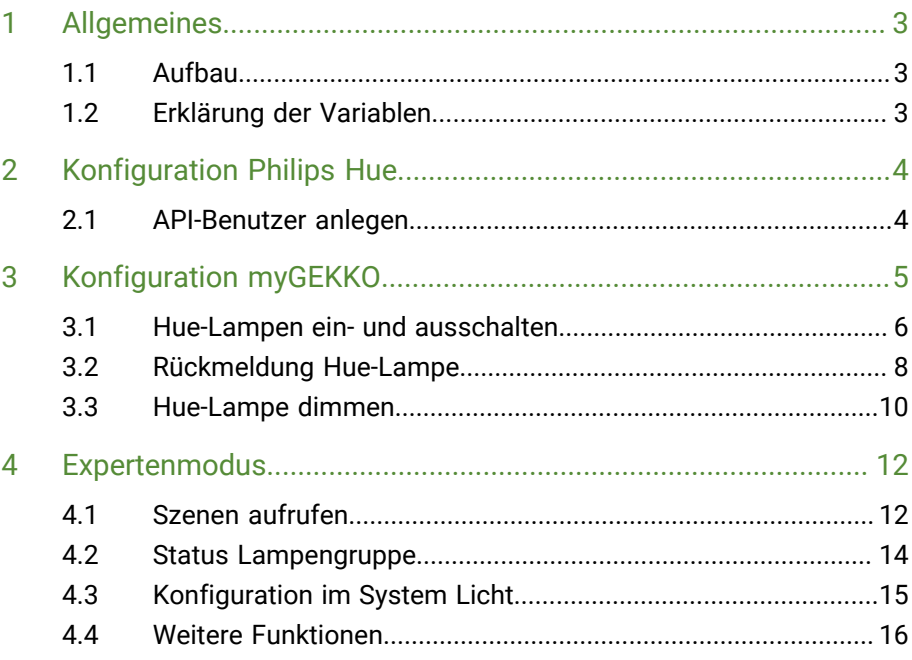

## <span id="page-2-0"></span>1 Allgemeines

Mit myGEKKO haben Sie die Möglichkeit ihre Philips Hue-Lampen steuern. Die Philips Hue-Familie bietet Ihnen ein komplettes Sortiment an Lampen, Leuchten, sowie passendes Zubehör. So habe Sie immer das perfekte Licht für Ihr Wohnzimmer, die Küche, das Bad oder den Garten.

#### **Folgende Funktionen werden in diesem Tutorial beschrieben:**

- Hue-Lampen ein- und ausschalten
- Rückmeldung Hue Lampe
- Hue-Lampe dimmen

#### **Expertenmodus:**

- $\blacksquare$  Szenen aufrufen
- Status Lampengruppe
- Konfiguration Szene im System Licht

#### <span id="page-2-1"></span>1.1 Aufbau

Voraussetzung für die Verwendung der Philips Hue ist, dass sich Ihr myGEKKO im selben Netzwerk befindet wie die Hue Bridge. Außerdem muss das Hue-System korrekt eingerichtet sein und über die Smartphone-App gesteuert werden können.

#### <span id="page-2-2"></span>1.2 Erklärung der Variablen

**Platzhalter Variable ZAHL: @VALUE@**

Der Platzhalter @VALUE@ wird verwendet bei:

#### ■ AO:

- Die Variable hierbei durch eine ganze Zahl ersetzt (0,1,2,3,4, ...)
- n **DO:** Die Variable wird durch 0 oder 1 ersetzt (bei >1 wird eine 1 ausgegeben)

**Platzhalter Variable WORT: @VALUE:0[false], 1[true]@**

- Dieser Platzhalter wird verwendet bei:
	- Wörtern: {"on":@VALUE:0[false],1[true]@}

Die Variable wird mit dem übergebenen Wert als AO oder DO als Text ersetzt

Bsp.: Bei einer 0 wird **false** eingesetzt Bei einer 1 wird **true** eingesetzt

# <span id="page-3-0"></span>2 Konfiguration Philips Hue

In dieser Anleitung beträgt die IP-Adresse der Bridge **192.168.2.49**. In den folgenden Schritten muss dies entsprechend auf die IP-Adresse ihrer Bridge angepasst werden.

#### <span id="page-3-1"></span>2.1 API-Benutzer anlegen

Es muss ein API-Benutzer angelegt werden, über welchen myGEKKO zugreifen kann. Hierfür muss die IP-Adresse der Hue Bridge bekannt sein. Diese findet man in der Smartphone-App der Hue oder mithilfe eines IP-Scanners heraus.

Um einen Benutzer anzulegen, folgen Sie den nun beschriebenen Schritten:

- 1. Öffnen Sie den Browser am Laptop/PC und geben folgenden Link ein: *http://192.168.2.49/debug/clip.html*
- 2. Geben Sie im Eingabefeld *URL*: http://192.168.2.49/api
- 3. Im Feld "Message Body" geben Sie folgenden Text ein: *{"devicetype":"mygekko"}*.

Dies bedeutet, dass ein Benutzer mit dem Namen *mygekko* angelegt wird.

- 4. Anschließend tippen Sie auf den "POST"-Button
- 5. Im "Command Response" erscheint eine Aufforderung den Link-Button der Hue Bridge zu drücken.
- 6. Anschließend betätigen Sie den Link-Button an der Bridge
- 7. Anschließend tippen Sie erneut auf den "POST"-Button
- 8. Nun wird Ihr Benutzername angezeigt neben: *username*
- 9. Kopieren Sie nun Ihren Benutzernamen.

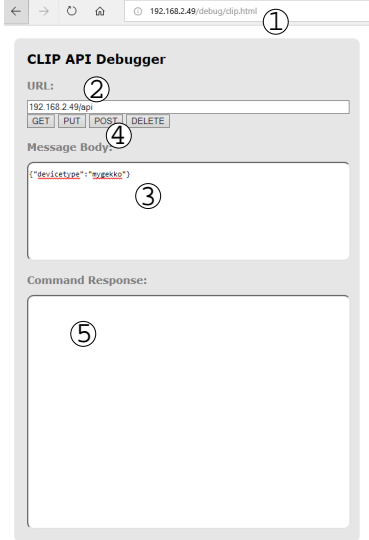

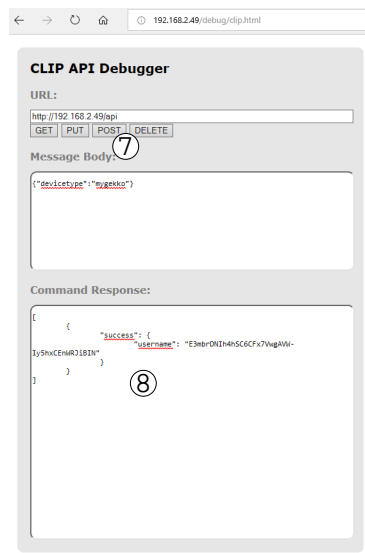

# <span id="page-4-0"></span>3 Konfiguration myGEKKO

- 1. Melden Sie sich am myGEKKO als Konfigurator an und wechseln in das Menü Zahnrad > Einstellungen > IO-Station (Zwei rotierende Pfeile)
- 2. In einer freien IOStation tippen Sie auf "NC" und wählen den Stationstyp "HTTP" aus
- 3. Über "Konfiguration >>" können Sie die verschiedenen http-Befehle definieren. Dabei können Sie zwischen den folgenden http-Typen wählen:
	- GET-OUTPUT
	- **POST-OUTPUT**
	- GET-INPUT
	- **PUT-OUTPUT**
- 4. Wenn Werte in der Konfiguration gelesen werden sollen, kann hier der Leseintervall eingegeben werden. Dieser kann zwischen 1 Sekunde und 65 Sekunden eingestellt werden.

#### <span id="page-5-0"></span>3.1 Hue-Lampen ein- und ausschalten

- 1. Melden Sie sich am myGEKKO als Konfigurator an und wechseln in das Menü Zahnrad > Einstellungen > IO-Station (Zwei rotierende Pfeile).
- 2. Wählen Sie den http-Typ für das Ein- und Ausschalten aus (PUT-OUTPUT)
- 3. Geben Sie den Request ON ein. Der Request ist gerätespezifisch und muss auf Ihr Gerät angepasst werden. Der Befehl gliedert sich wie folgt (Begriffe in **FETT** austauschen): http://**IP-Adresse Hue Bridge**/api/**Benutzername**/lights/**Lampennum-**

**mer**/state

Die Lampennummer finden Sie in der App eine Übersicht der Lampen.

- 4. Geben Sie den Request OFF/Parameter ein
- 5. Damit die Änderungen gespeichert werden, tippen Sie auf das Feld "Speichern" mit einer anschließenden Bestätigung des Popup-Fensters.

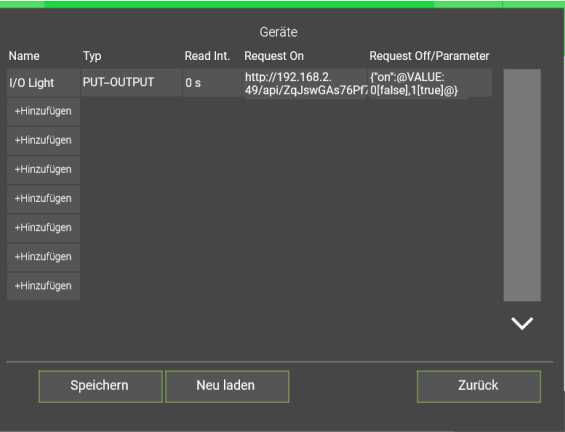

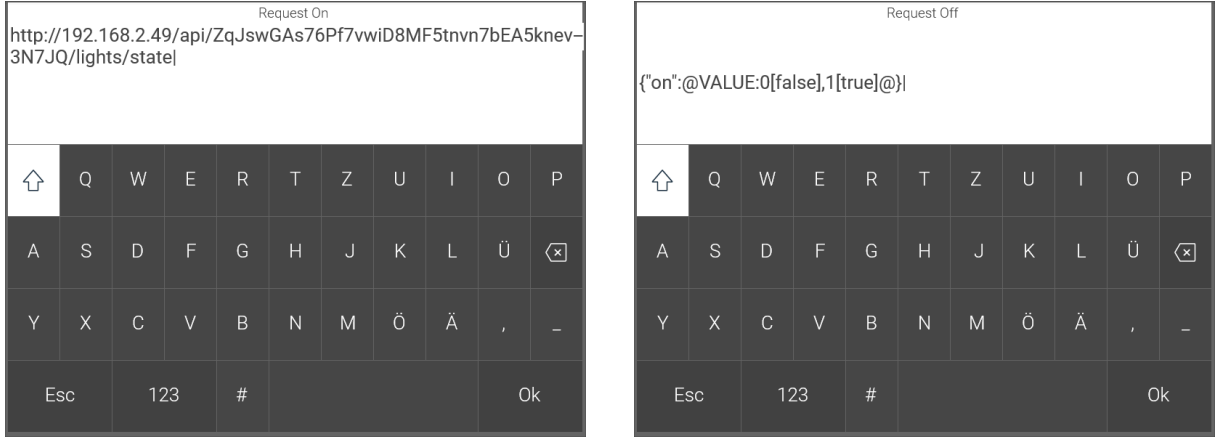

- 6. Wechseln Sie in das System Licht.
- 7. Tippen Sie auf ein entsprechendes Element oder erstellen Sie ein neues Licht.
- 8. Um in die IO-Konfiguration zu wechseln, tippen Sie auf Zahnrad > IO-Konfiguration
- 9. Tippen nun im nun angezeigten Menü auf den Punkt "Ausgänge/Ansteuerungen".
- 10. Klicken Sie auf einen Schaltausgang und wählen hierbei den entsprechenden PUT-Befehl aus, welcher zuvor einkonfiguriert wurde.
	- $\sqrt{\phantom{a}}$  Nun ist es möglich Ihre Hue-Lampen ein- und auszuschalten.

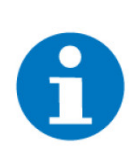

Lichtfarben können nicht ausgewählt werden.

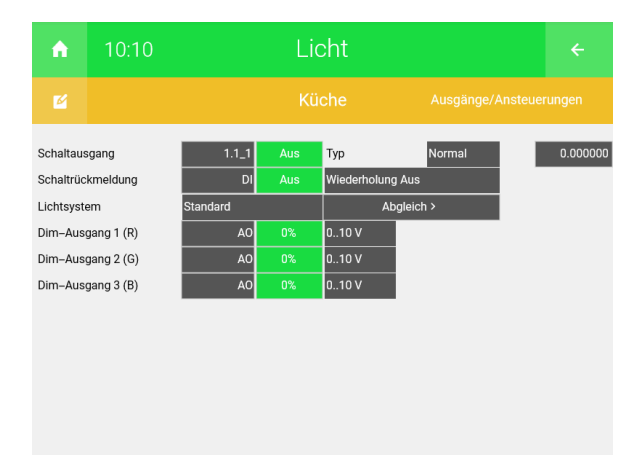

**HINWEIS**

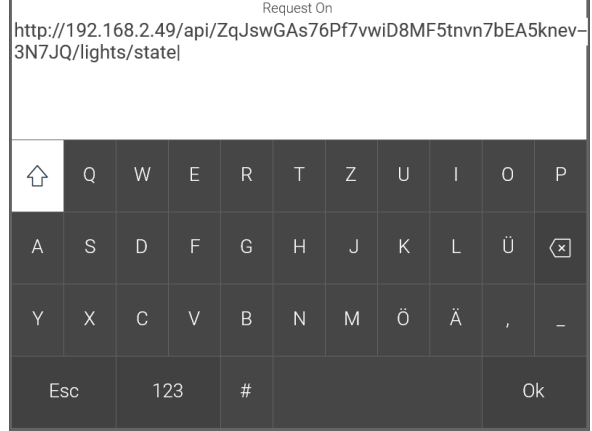

#### <span id="page-7-0"></span>3.2 Rückmeldung Hue-Lampe

- 1. Melden Sie sich am myGEKKO als Konfigurator an und wechseln in das Menü Zahnrad > Einstellungen > IO-Station (Zwei rotierende Pfeile).
- 2. Wechseln Sie in die IO-Station, in welcher Sie die http-Station konfiguriert haben und tippen auf "Konfiguration >>"
- 3. Vergeben Sie dem Befehl einen entsprechenden Namen
- 4. Wählen Sie den http-Typ für die Rückmeldung aus (GET-INPUT)
- 5. Geben Sie den Request ON ein. Der Request ist gerätespezifisch und muss auf Ihr Gerät angepasst werden. Der Befehl sieht folgendermaßen aus (Begriffe in **FETT** müssen ausgetauscht werden): http://**IP-Adresse Hue Bridge**/api/**Benutzername**/lights/**Lampennummer** Die Lampennummer finden Sie in der App für die Übersicht der Lampen
- 6. Geben Sie den Request OFF/Parameter ein
- 7. Damit die Änderungen gespeichert werden, tippen Sie auf das Feld "Speichern" und bestätigen anschließend das Popup-Fensters.

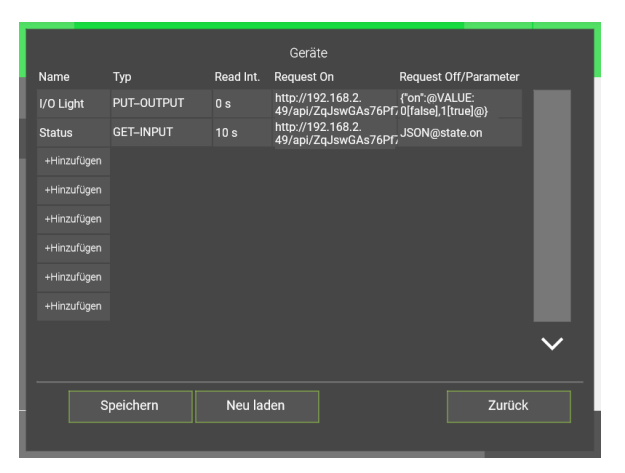

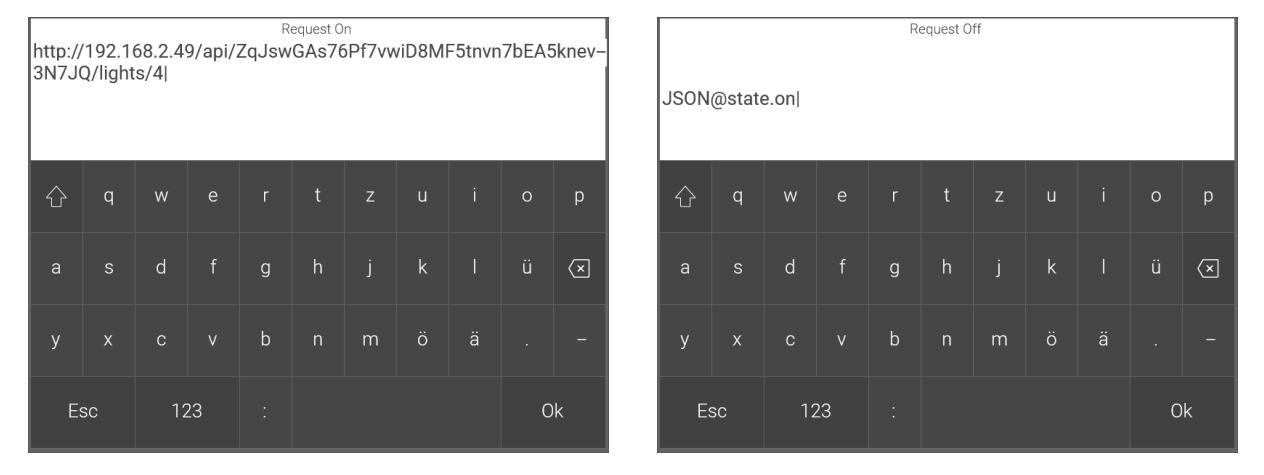

- 8. Wechseln Sie in das System Licht und tippen auf das entsprechende Element.
- 9. Tippen Sie auf Zahnrad > IO-Konfiguration, um in die IO-Konfiguration des Elements zu gelangen
- 10. Klicken Sie auf eine Schalt-Rückmeldung und wählen schließlich den entsprechenden Befehl der http-Station aus, welcher zuvor einkonfiguriert wurde.
	- P Sie erhalten nun eine Schaltrückmeldung der Hue-Lampe/n. Die Dimmrückmeldung wird in unserem Beispiel nicht übermittelt, bei anschließendem Dimmbefehl stimmt die Dimmanzeige wieder.

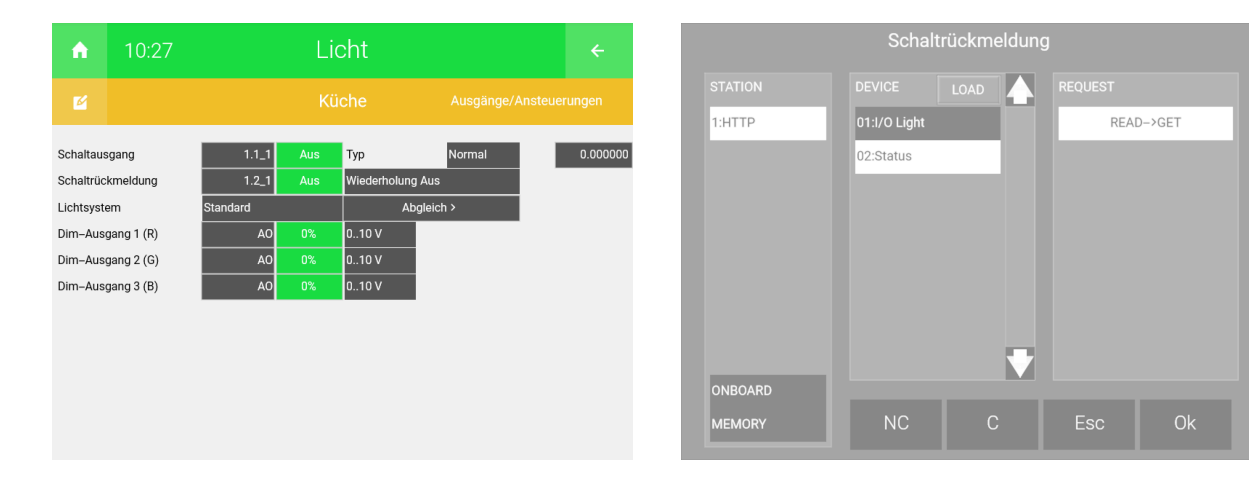

#### <span id="page-9-0"></span>3.3 Hue-Lampe dimmen

- 1. Melden Sie sich am myGEKKO als Konfigurator an und wechseln in das Menü Zahnrad > Einstellungen > IO-Station (Zwei rotierende Pfeile).
- 2. Klicken Sie auf Ihre http-IO-Station und tippen auf "Konfiguration>>"
- 3. Vergeben Sie dem Befehl einen Namen
- 4. Wählen Sie den http-Typ für die Rückmeldung aus (PUT-OUTPUT)
- 5. Geben Sie den Request ON ein. Der Request ist gerätespezifisch und muss auf Ihre Gerät angepasst werden. Der Befehl gliedert sich wie folgt (Begriffe in **FETT** müssen ausgetauscht werden): http://**IP-Adresse Hue Bridge**/api/**Benutzername**/lights/**Lampennummer**/state Die Lampennummer finden Sie in der Übersicht der Smartphone-App.
- 6. Geben Sie den Request OFF/Parameter ein
- 7. Damit die Änderungen gespeichert werden, tippen Sie auf das Feld "Speichern" mit einer anschließenden Bestätigung des Popup-Fensters.

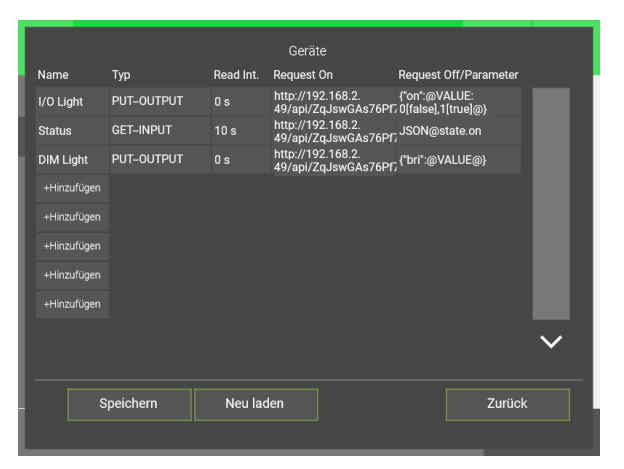

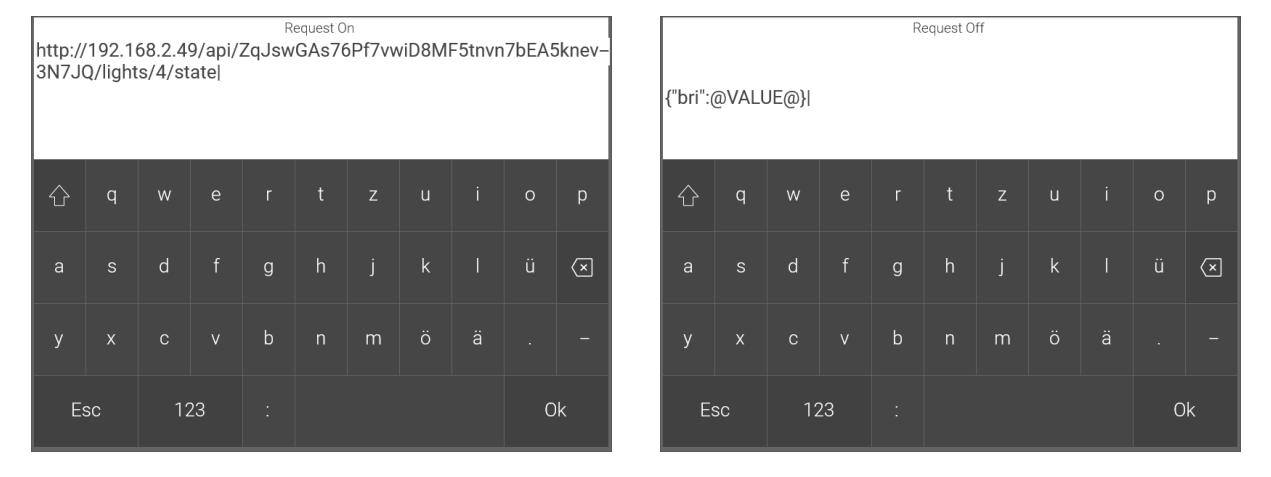

- 8. Wechseln Sie in das System Licht und tippen auf das entsprechende Element.
- 9. Klicken Sie auf Zahnrad > IO-Konfiguration > "Ausgänge/Ansteuerungen", um in die Konfiguration der Ausgänge zu gelangen.
- 10. Vergeben Sie dem Dim-Ausgang 1 (R) einen freien Merker.
- 11. Legen Sie im System Logik eine neue Logik an.
- 12. Wechseln Sie in die IO-Konfiguration (Zahnrad > IO-Konfiguration) der erstellten Logik.
- 13. Richten Sie den zuvor gesetzten Merker (Dim-Ausgang 1) als analogen Eingang. Vergeben Sie diesem einen entsprechenden Namen.
- 14. Geben Sie unter "Max" 255 ein, damit die Dimmstufe richtig konvertiert wird.
- 15. Wählen Sie als analogen Ausgang Ihren konfigurierten HTTP-Befehl mit dem entsprechenden Namen aus und schreiben den PUT-OUTPUT-Befehl.
- 16. In der Übersicht der Logik sehen Sie die aktuell umgerechnete Dimmstufe.
	- $\sqrt{\phantom{a}}$  Nun haben Sie die Möglichkeit Ihre Hue-Lampen zu dimmen

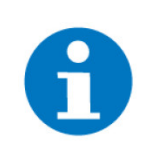

**HINWEIS**

- Die Lichtfarben können nicht ausgewählt werden.
- Die Dimmrückmeldung wird nicht übermittelt, bei anschließendem Dimmbefehl stimmt die Dimmanzeige wieder.

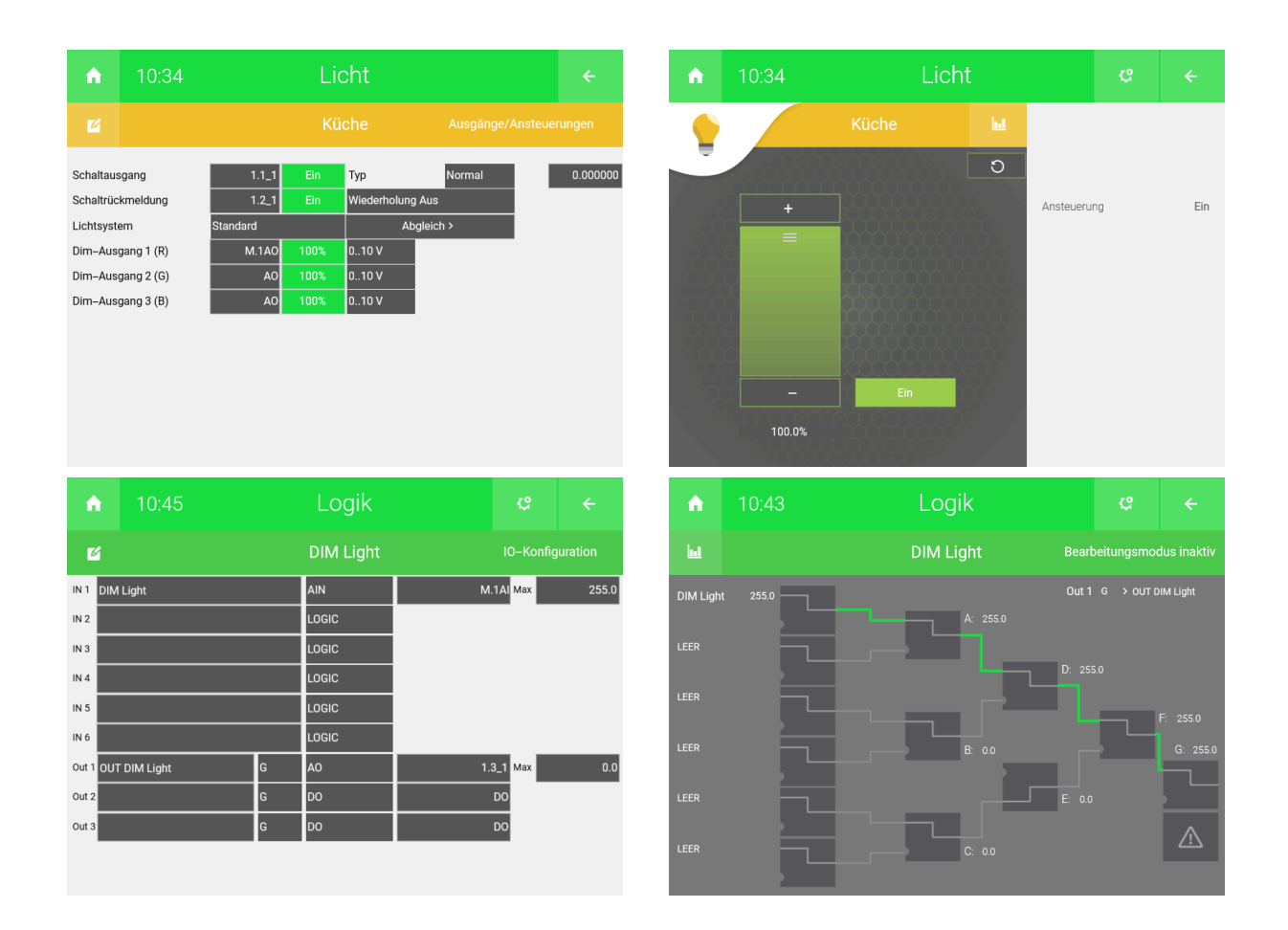

### <span id="page-11-0"></span>4 Expertenmodus

In dem folgenden Teil des Tutorials werden Funktionen der Philips Hue beschrieben für die sehr gute Vorkenntnisse im Bereich http des myGEKKO Voraussetzung sind.

Außerdem müssen für alle Einstellungen die Konfigurator-Rechte vorhanden sein.

#### <span id="page-11-1"></span>4.1 Szenen aufrufen

In diesem Kapitel wird beschrieben, welcher Befehl benötigt wird, um Szenen aufzurufen.

Die verschiedenen Szenen können in der Hue-Smartphone-App konfiguriert und auf Ihre Bedürfnisse angepasst werden. Außerdem können auch neue Szenen angelegt werden.

- 1. Rufen Sie die Übersicht der Szenen auf der Hue Bridge ab durch folgenden Befehl (Begriffe in **FETT** müssen ausgetauscht werden): http://**IP-Adresse Hue Bridge**/api/**Benutzername**/scenes
- 2. Die Szene, die mit myGEKKO abgerufen werden soll, heißt "Hue Lila Szene". Diese hat eine bestimmte Szenenbezeichnung, die für den Abruf wichtig ist.

In unserem Beispiel heißt die Szene "Hue Lila Szene": **YLOZf0-dL9V3Nee**

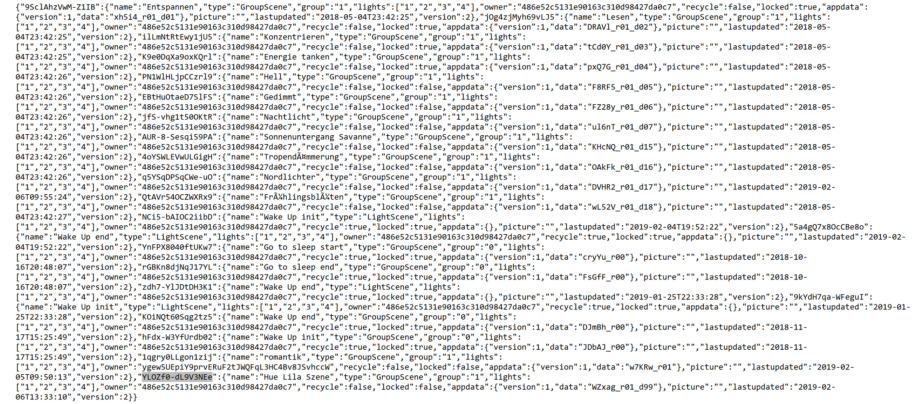

- 3. Wechseln Sie in die Einstellungen der IO-Station und wählen Ihre http-IO-Station aus.
- 4. Tippen Sie anschließend auf "Konfiguration>>"
- 5. Vergeben Sie dem Befehl einen entsprechenden Namen
- 6. Geben Sie den Request ON-Befehl ein. Der Request ist gerätespezifisch und muss auf Ihr Gerät angepasst werden. Der Befehl sieht folgendermaßen aus (Begriffe in **FETT** müssen ausgetauscht werden): http://**IP-Adresse Hue Bridge**/api/**Benutzername**/groups/**Gruppennummer**/action

Die Gruppennummer wird in dem Abrufbefehl aus Schritt 1 angezeigt.

- 7. Geben Sie den Request OFF/Parameter ein. Der Request muss auf Ihre Szenenbezeichnung angepasst werden, die in dem Abrufbefehl aus Schritt 1 angezeigt wird.
- 8. Damit die Änderungen gespeichert werden, tippen Sie auf das Feld "Speichern" und eine anschließende Bestätigung des Popup-Fensters.

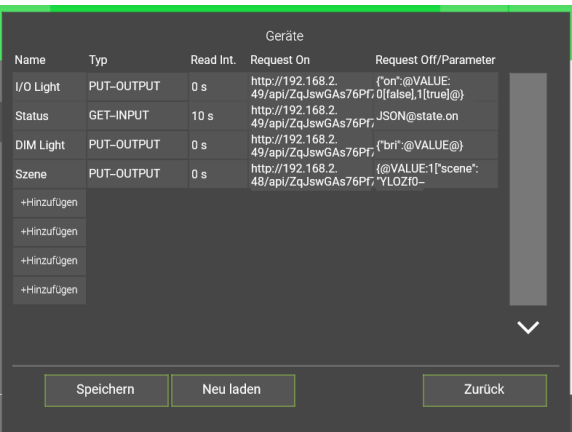

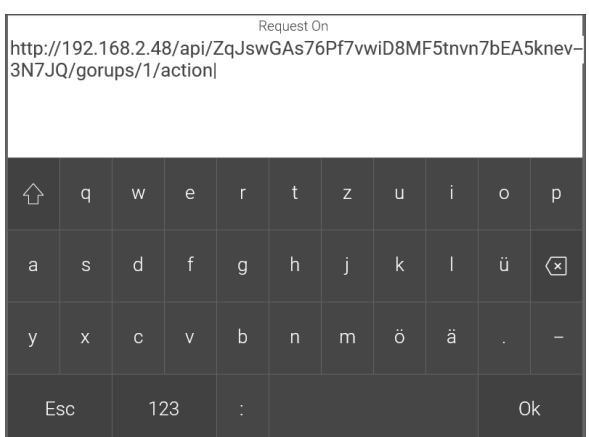

Request Off |<br>|{@VALUE:1["scene":"YLOZf0–dL9V3NEe"],0["on":false]@}|  $\hat{\gamma}$  $\overline{q}$  $\overline{z}$  $\boxed{\infty}$  $\overline{h}$ a  $\mathsf{C}$  $\mathbf b$  $\vee$  $\overline{p}$ Esc 123 Ok

#### <span id="page-13-0"></span>4.2 Status Lampengruppe

In diesem Kapitel wird beschrieben mit welchem Befehl der Status einer Lampengruppe ausgelesen wird.

- 1. Wechseln Sie in die Einstellungen der IO-Station und wählen Ihre http-IO-Station aus. (Zahnrad > Einstellungen > zwei rotierende Pfeile)
- 2. Tippen Sie auf "Konfiguration >>"
- 3. Vergeben Sie dem Befehl einen entsprechenden Namen
- 4. Wählen Sie den http-Typ, um die Gruppe auszuschalten (GET-INPUT)
- 5. Geben Sie den Request ON ein. Der Request ist gerätespezifisch und muss auf Ihre Gerät angepasst werden. Der Befehl sieht folgendermaßen aus (Begriffe in **FETT** müssen ausgetauscht werden): http://**IP-Adresse Hue Bridge**/api/**Benutzername**/groups/**Gruppennummer**
- 6. Geben Sie den Request OFF/Parameter ein. Hier kann unterschieden werden zwischen:
	- all on:
		- Alle Lampen sind eingeschaltet (UND)
	- **n** any on:
		- Mindestens 1 Lampe ist eingeschaltet (ODER)
- 7. Damit die Änderungen gespeichert werden, tippen Sie auf "Speichern" und bestätigen Sie das anschließende Popup-Fensters.

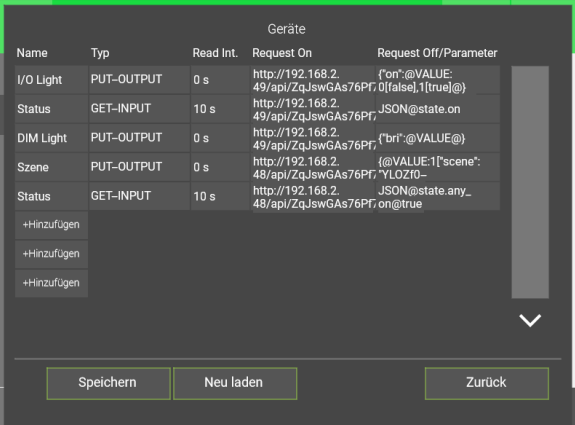

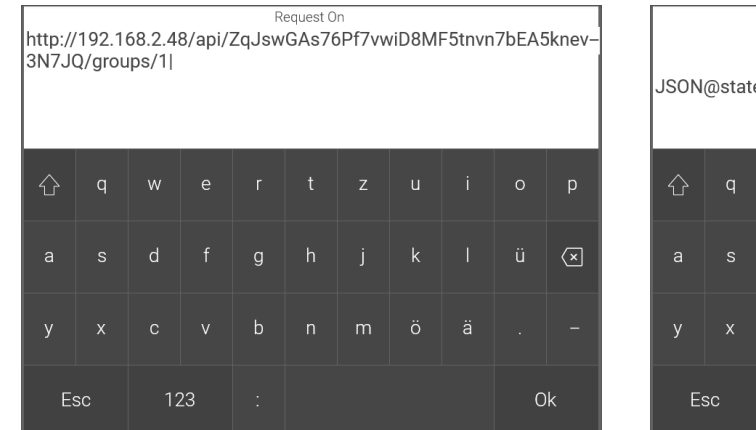

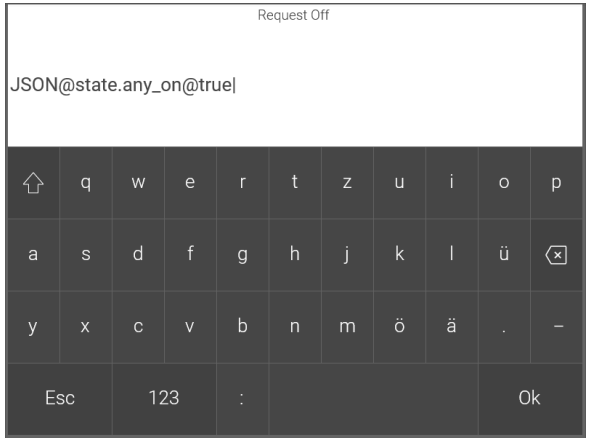

### <span id="page-14-0"></span>4.3 Konfiguration im System Licht

Eine Möglichkeit die HUE-Lampen zu schalten ist im System Licht, hier kann außerdem auch die Rückmeldung hinzugefügt werden.

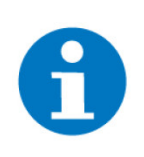

#### **HINWEIS**

Wenn Szenen im System Licht geschalten werden, dann dürfen die Lampen aus dieser Szene nicht einzeln geschalten/gedimmt werden, da sonst bei Aufruf der Szene der Szenendimmwert von den einzelnen Lampen überschrieben wird.

- 1. Wechseln Sie in das System Licht und erstellen Sie ein neues Element.
- 2. Tippen Sie anschließen im System auf Zahnrad > IO-Konfiguration > "Ausgänge/Ansteuerungen", um in die Konfiguration der Ausgänge zu wechseln.
- 3. Vergeben Sie einen Schalt-Ausgang und tippen anschließend auf den konfigurierten Befehl der Szene [\(siehe Kapitel 4.1\)](#page-11-1) und senden diesen anhand des PUT-Befehls.
- 4. Damit Sie eine Rückmeldung erhalten tippen Sie auf "Schalt-Rückmeldung" und wählen anschließend den konfigurierten Befehl des Status ([siehe](#page-13-0) [Kapitel 4.2](#page-13-0)) aus.

Sie haben nun die Möglichkeit eine konfigurierte Szene der Hue-Lampen einund auszuschalten. Sie erhalten zusätzlich eine Rückmeldung, ob mind. 1 Lampe oder alle Lampen eingeschaltet sind.

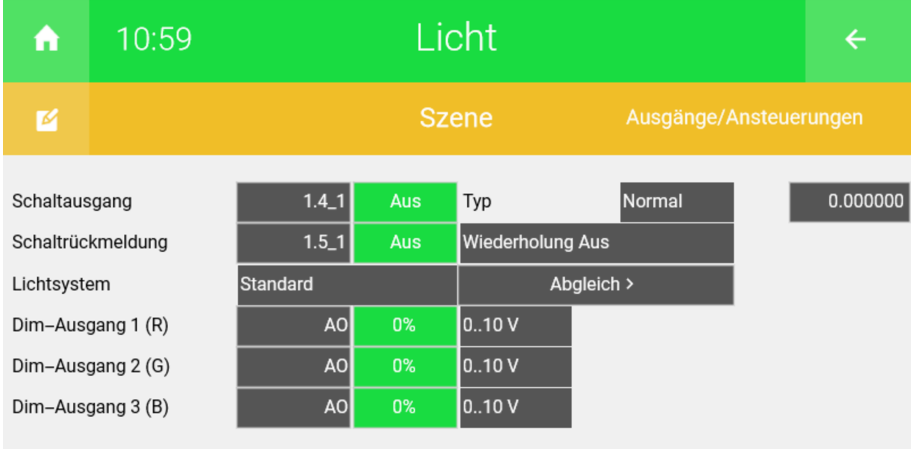

### <span id="page-15-0"></span>4.4 Weitere Funktionen

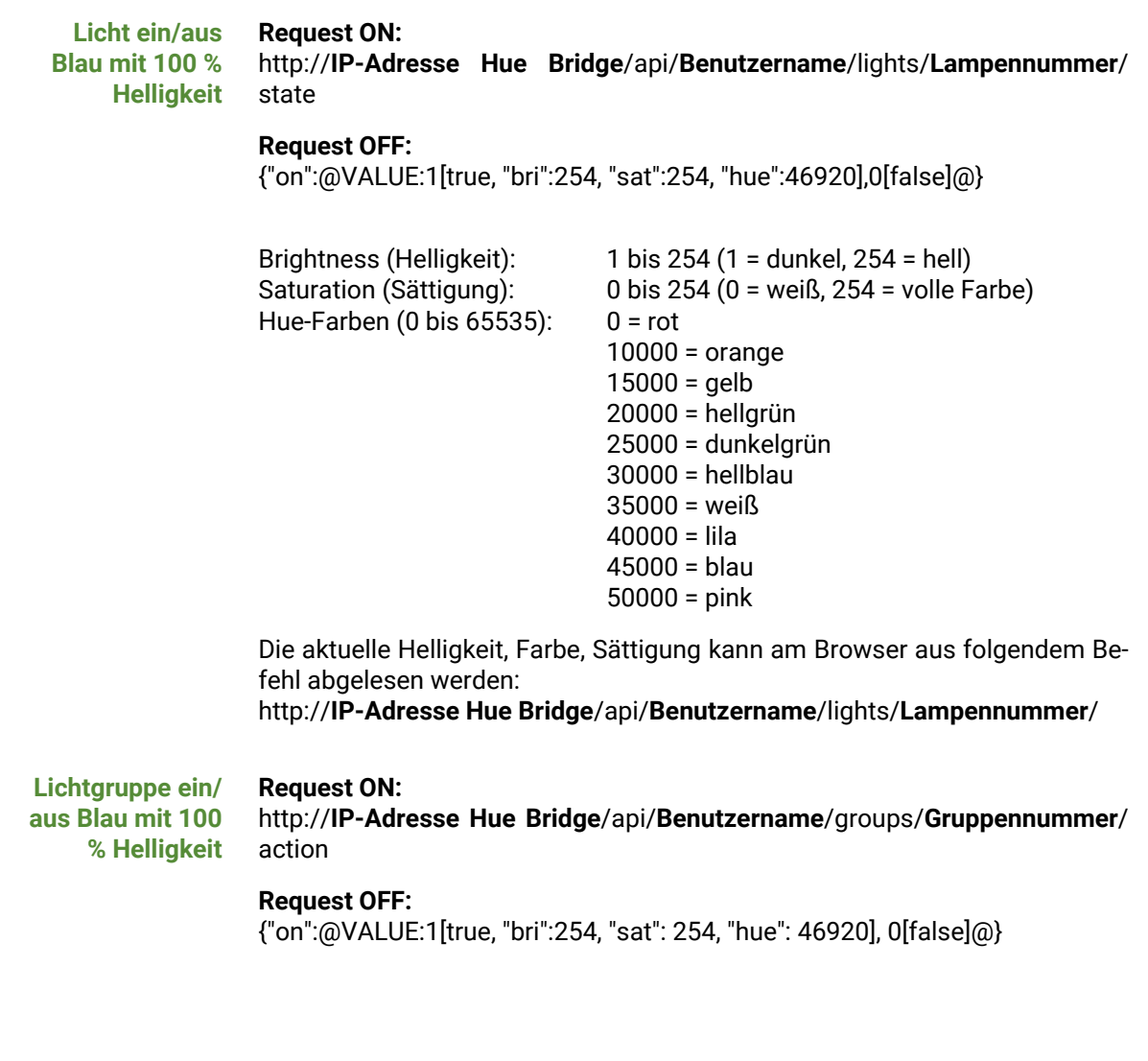

### **Tutorial** *Philips Hue*

MRK.TUT.SYS.0003 - Version 1.0 - Stand 2020-01-28

### myGEKKO | Ekon GmbH

St. Lorenznerstr. 2 I-39031 Bruneck (BZ) Tel. +039 0474 551820 info@my.gekko.com

**www.my-gekko.com**

**Ekon Vertriebs GmbH** Fürstenrieder Str. 279a, D-81377 München

**Vertriebsbüro Eislingen** Schillerstr. 21, D-73054 Eislingen